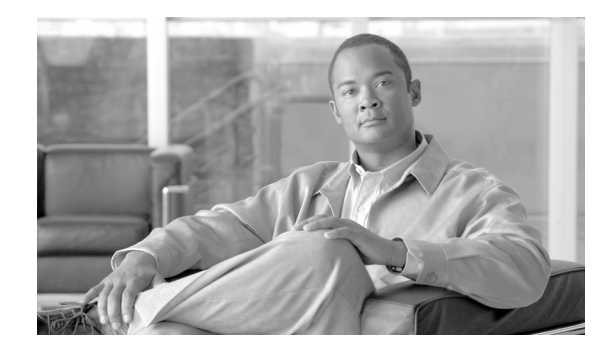

# **Replacing a Single Server or Cluster for Cisco Unified Communications Manager Release 7.1(2)**

This document describes how to replace a single server or an entire cluster for Cisco Unified Communications Manager Release 7.1(2). Replacement means that you replace the server hardware while preserving the server configuration. The replacement server operates identically to the old server.

**Caution** Because this process is designed to work as a server replacement, you need to do it in the live environment. Cisco does not recommend doing this process on a "dead net" because a duplication of the entire network environment is required, which is highly risky.

These sections describe the major tasks that are required to replace a server or cluster:

- **•** [Server or Cluster Replacement Preparation Checklist, page 2](#page-1-0)
- [Replacing a Single Server or Cluster, page 12](#page-11-0)
- **•** [Post-Replacement Checklist, page 32](#page-31-0)

# **Related Documentation**

For additional installation-related information, refer to the following documents:

**•** *Upgrading to Cisco Unified Communications Manager Release 7.1(1) from Cisco Unified Communications Manager 4.x Releases*

[http://www.cisco.com/en/US/products/sw/voicesw/ps556/prod\\_installation\\_guides\\_list.html](http://www.cisco.com/en/US/products/sw/voicesw/ps556/prod_installation_guides_list.html)

- **•** *Installing Cisco Unified Communications Manager* [http://www.cisco.com/en/US/products/sw/voicesw/ps556/prod\\_installation\\_guides\\_list.html](http://www.cisco.com/en/US/products/sw/voicesw/ps556/prod_installation_guides_list.html)
- **•** *Cisco Unified Communications Operating System Administration Guide*

[http://preview.cisco.com/en/US/products/sw/voicesw/ps556/prod\\_maintenance\\_guides\\_list.html](http://preview.cisco.com/en/US/products/sw/voicesw/ps556/prod_maintenance_guides_list.html)

For further information about related Cisco IP telephony applications and products, refer to the *Cisco Unified Communications Manager Documentation Guide*:

[http://cisco.com/en/US/products/sw/voicesw/ps556/products\\_documentation\\_roadmaps\\_list.html](http://cisco.com/en/US/products/sw/voicesw/ps556/products_documentation_roadmaps_list.html).

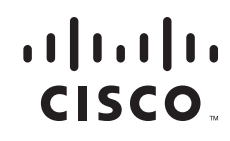

[Table 1](#page-1-1) lists URLs for software and additional documentation.

<span id="page-1-1"></span>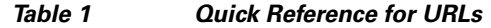

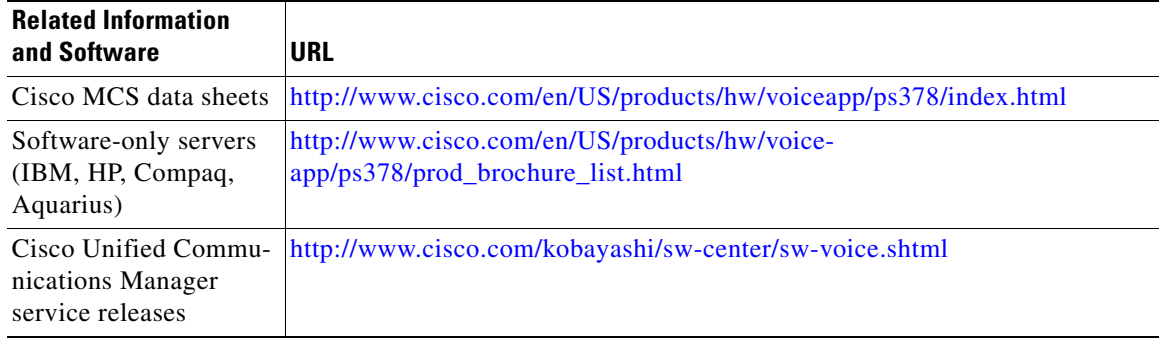

# <span id="page-1-0"></span>**Server or Cluster Replacement Preparation Checklist**

This section describes that tasks that you should perform before you begin the server or cluster replacement.

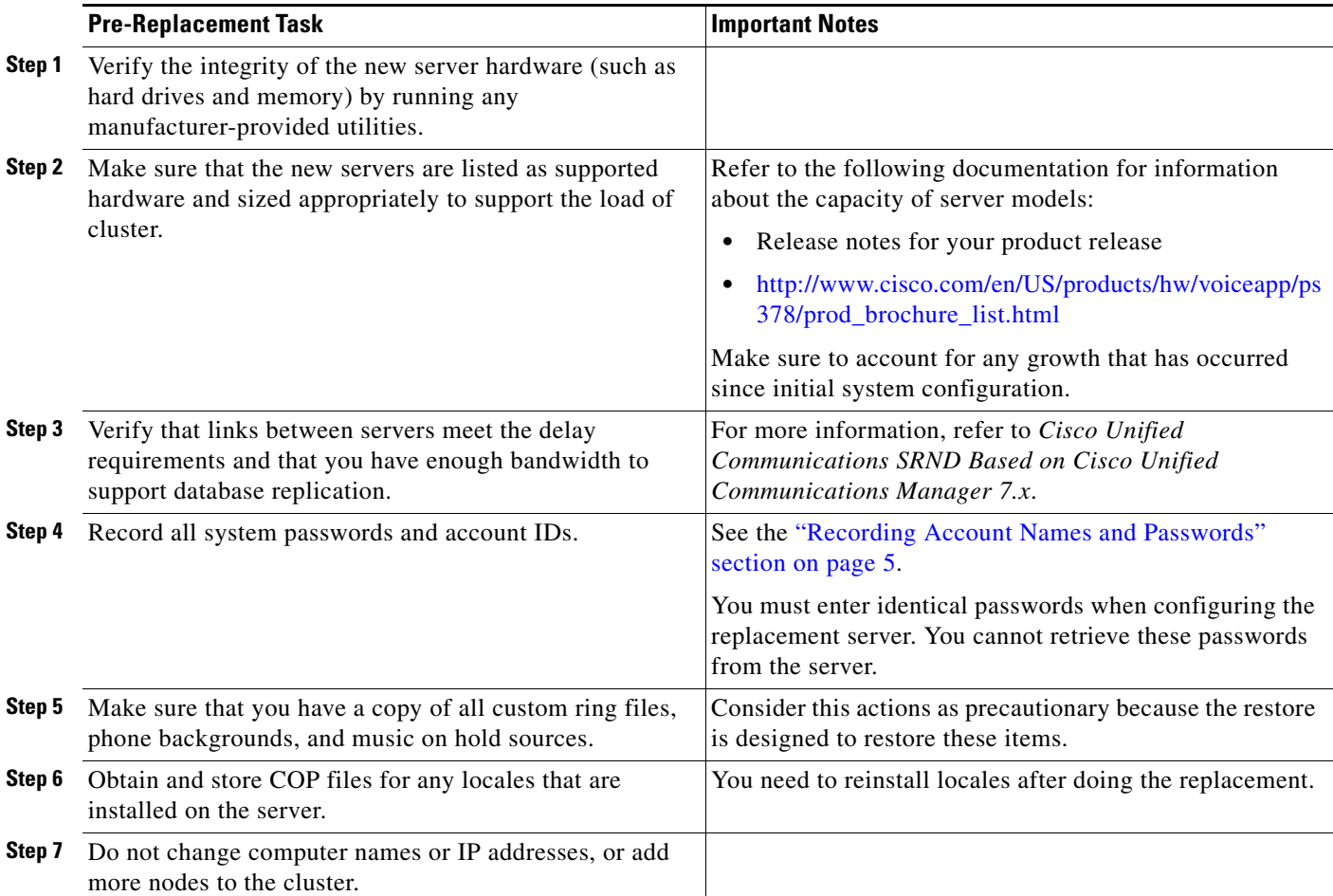

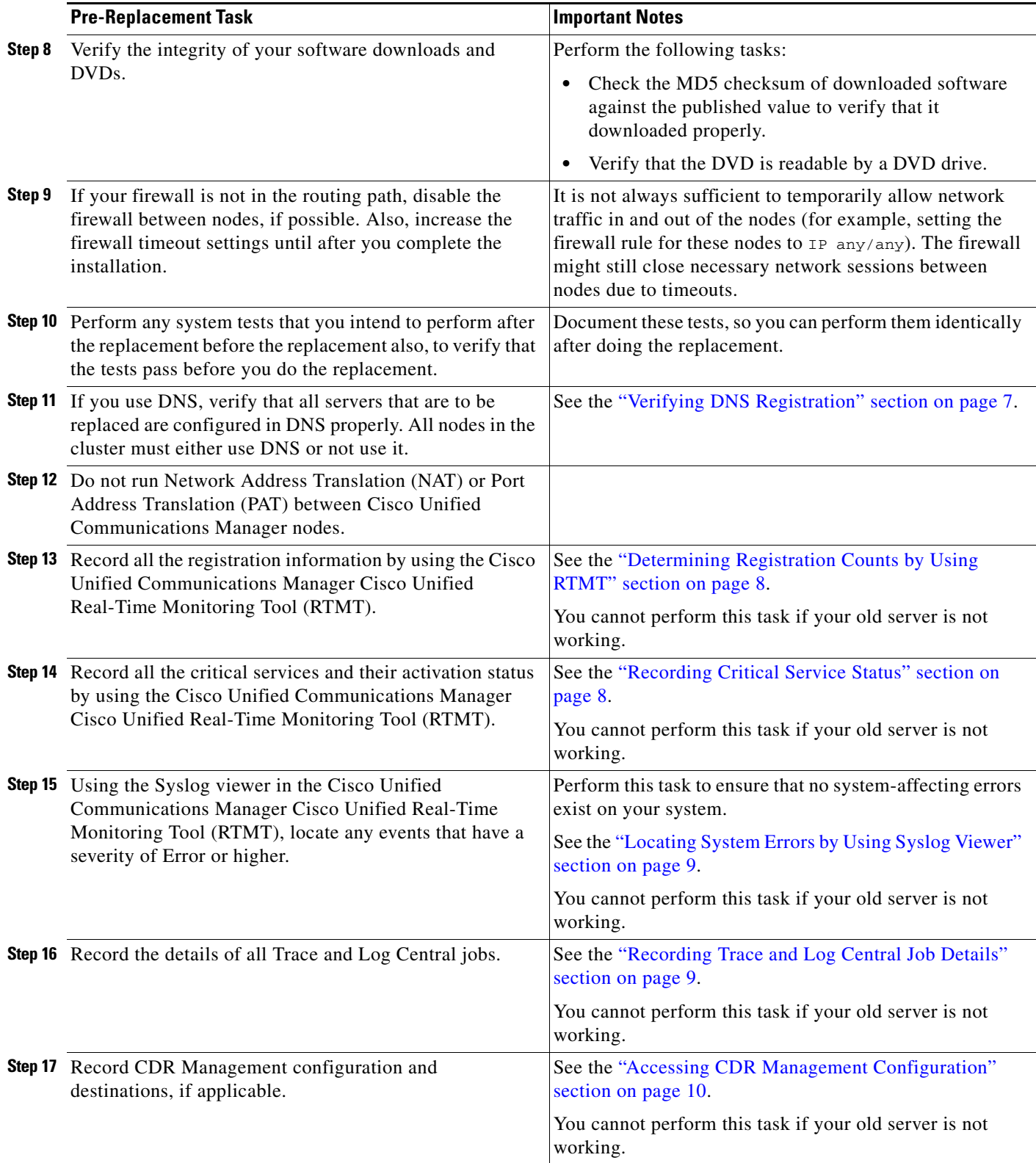

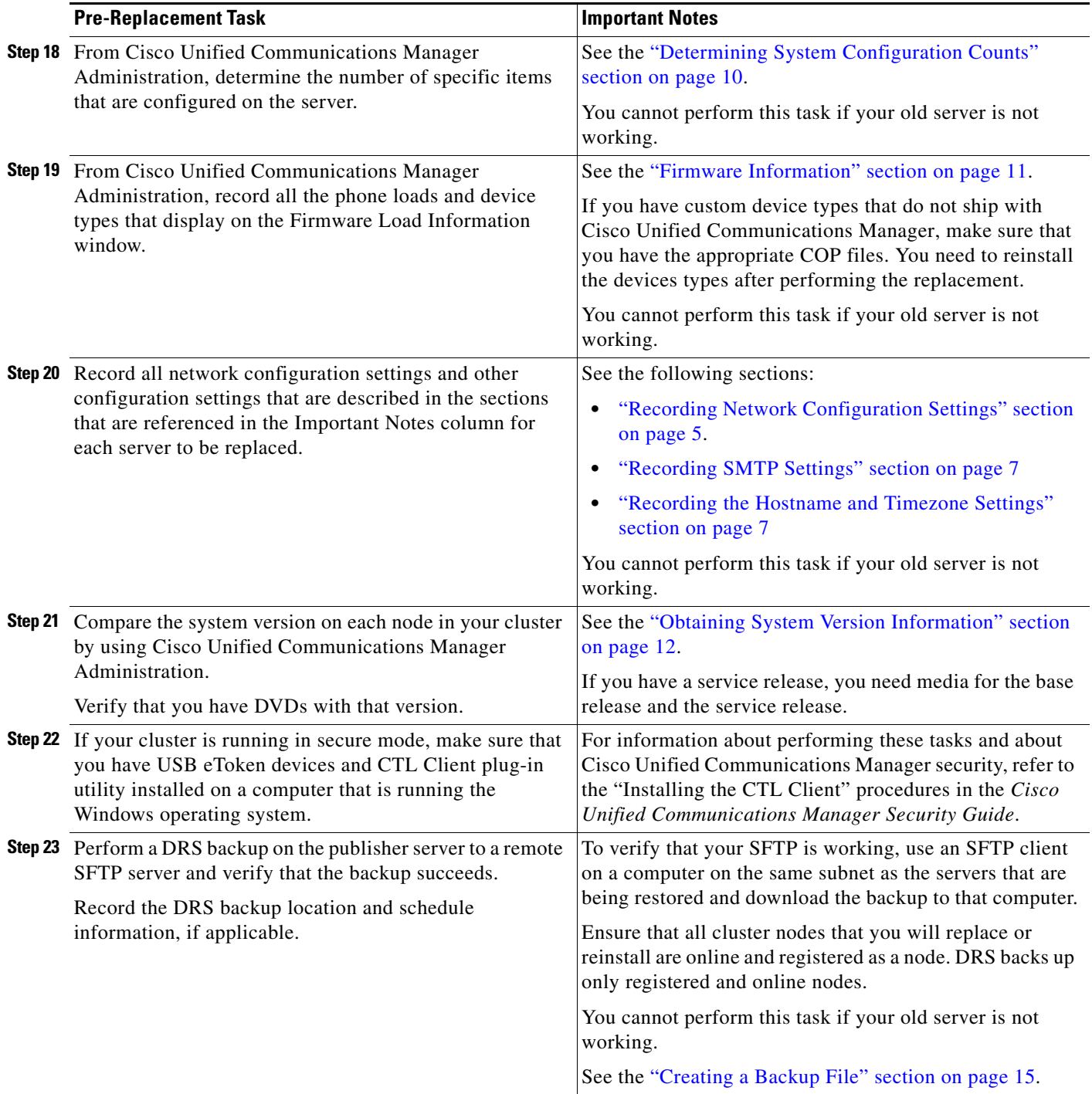

# <span id="page-3-0"></span>**Gathering System Configuration Information to Replace or Reinstall a Server**

Before replacing or reinstalling a server, you must have the information that is described in this section. The information that is provided must match before and after the restore or reinstall. In the case of a server replacement, this information must match on both the original server and its replacement.

Gather this information for each Cisco Unified Communications Manager server that you are replacing or reinstalling in the cluster. You may not need to obtain all the information; gather only the information that is pertinent to your system and network configuration.

## <span id="page-4-0"></span>**Recording Account Names and Passwords**

Record all system passwords and account IDs, including those described in [Table 2.](#page-4-2) You cannot retrieve these passwords from the server.

**Caution** You must enter identical passwords and account IDs when you configure the replacement server.

<span id="page-4-2"></span>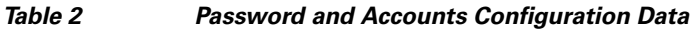

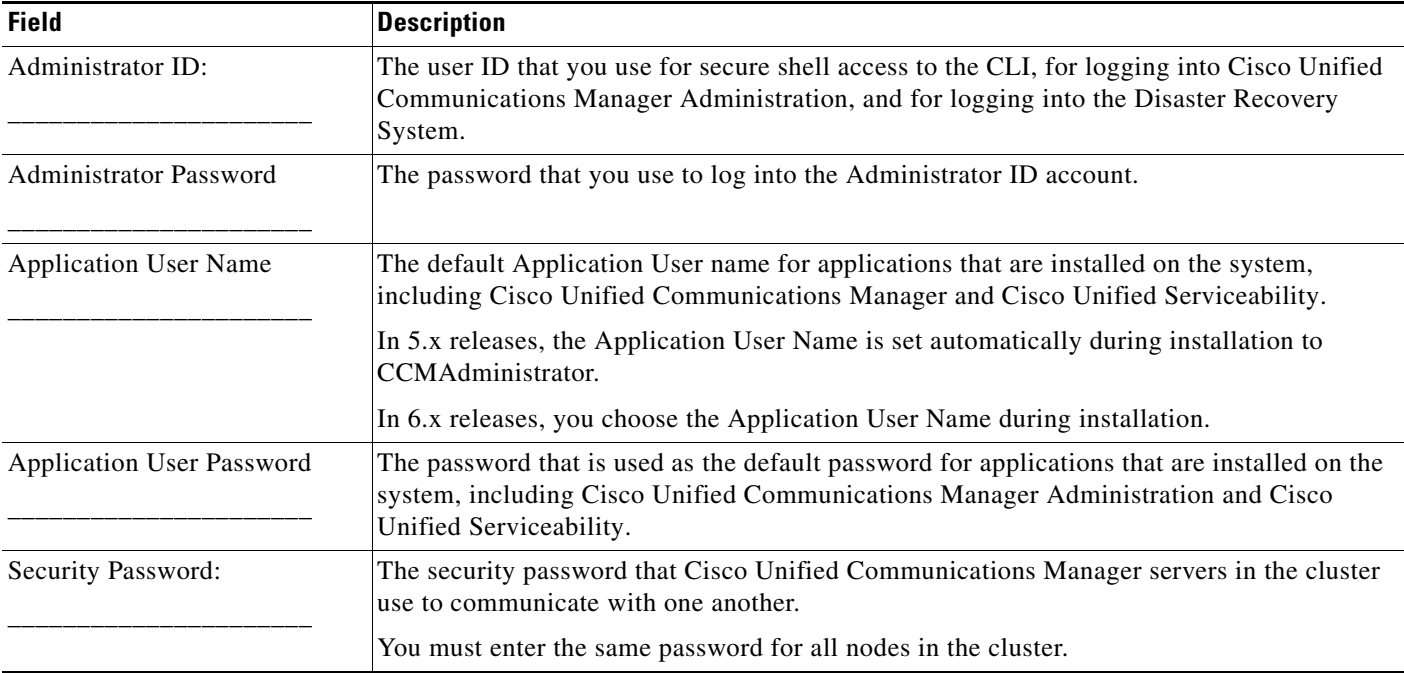

## <span id="page-4-1"></span>**Recording Network Configuration Settings**

Follow this procedure to record network configuration settings.

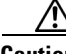

**Caution** You must enter identical network settings when you configure the replacement server. Do not attempt to change network settings on the replacement server. The only exceptions are the NIC speed and duplex settings, which you should configure as described in this section.

## **Procedure**

- **Step 1** In Cisco Unified Communications Operating System Administration, navigate to **Show > Network**.
- **Step 2** Record all network configuration settings, including those described in [Table 3.](#page-5-0)
- **Step 3** Record the NIC speed and duplex settings of the switch port to which you will connect the new server.

You should configure the same NIC settings on the server and on the switch port. For GigE (1000/FULL), you should set both NIC and switch port settings to Auto/Auto; do not set hard values.

If you are using Network Fault Tolerance, the Network Fault Tolerance configuration gets lost during the replacement. You will need to configure it on each server after the upgrade.

Enable PortFast on all switch ports that are connected to Cisco Unified Communications Manager servers. With Portfast enabled, the switch immediately brings a port from the blocking state into the forwarding state by eliminating the forwarding delay (the time that a port waits before changing from its Spanning-Tree Protocol (STP) learning and listening states to the forwarding state).

### <span id="page-5-0"></span>*Table 3 Network Configuration Information*

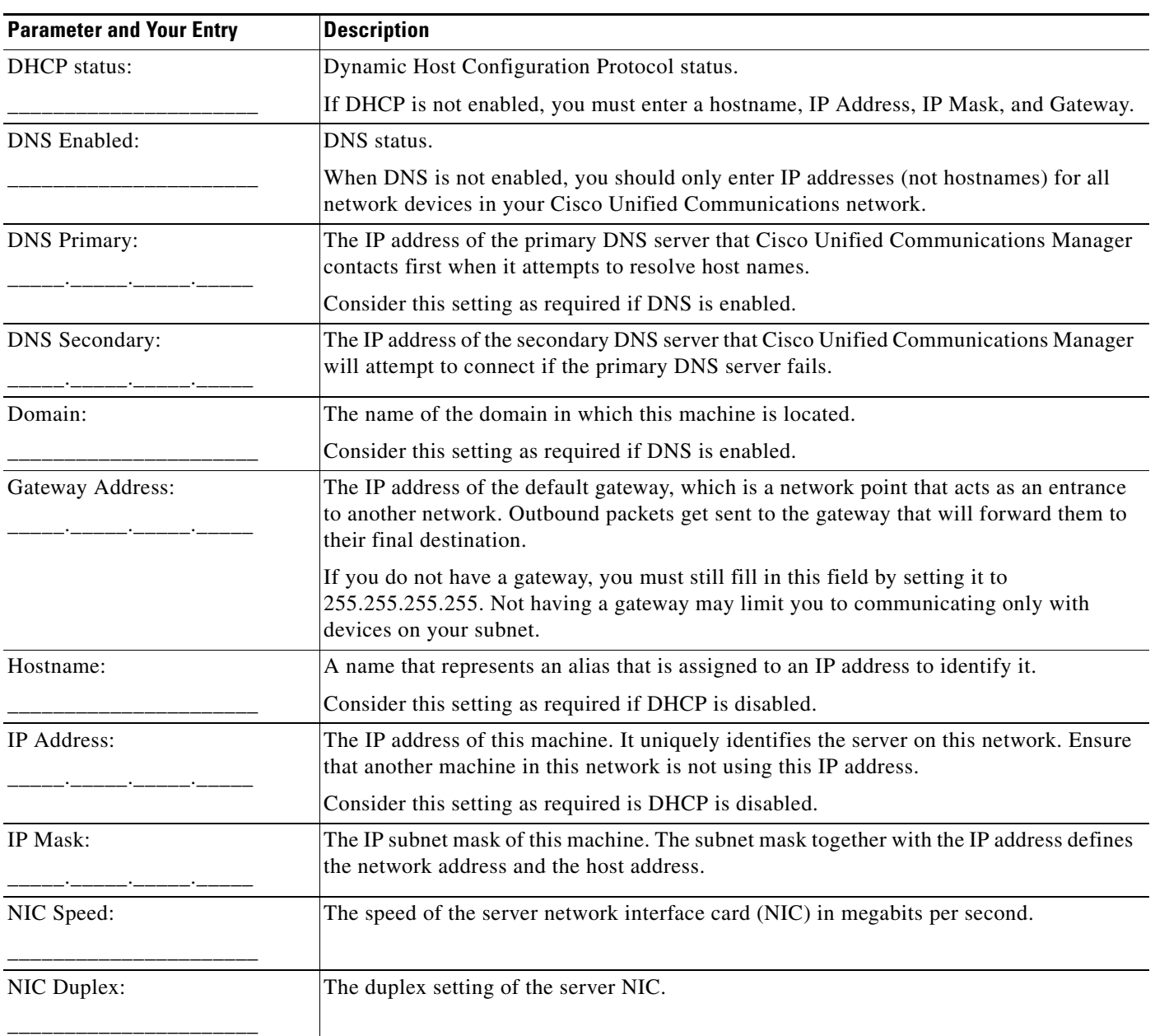

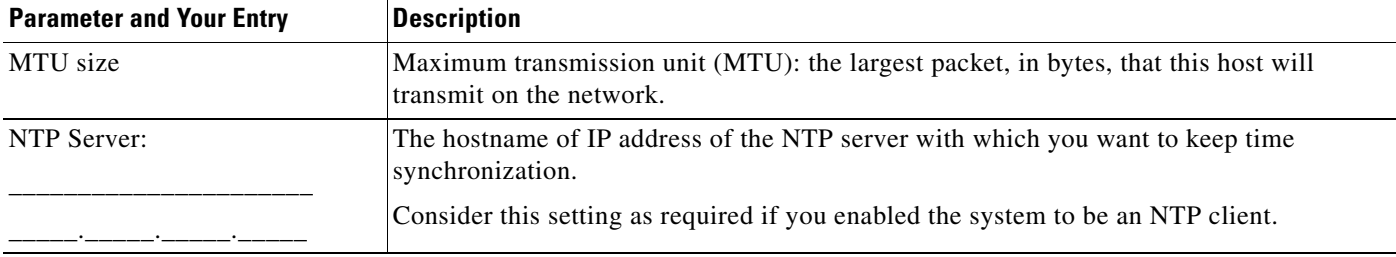

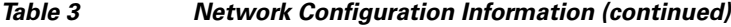

- **•** [Server or Cluster Replacement Preparation Checklist, page 2](#page-1-0)
- **•** *Cisco Unified Communications Operating System Administration Guide*

## <span id="page-6-1"></span>**Recording SMTP Settings**

Follow this procedure to record the SMTP server setting, which specifies the hostname or IP address of the SMTP host that is used for outbound e-mail.

## **Procedure**

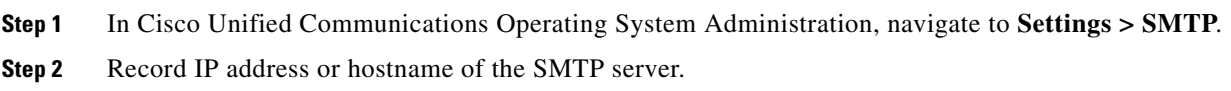

## <span id="page-6-2"></span>**Recording the Hostname and Timezone Settings**

Follow this procedure to record the hostname and timezone settings.

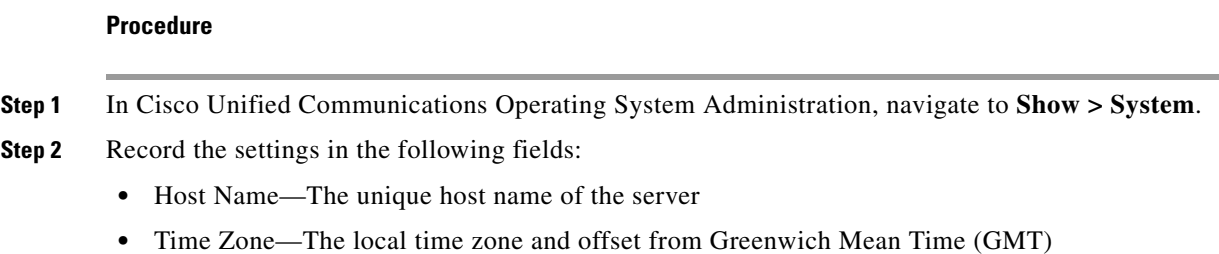

# <span id="page-6-0"></span>**Verifying DNS Registration**

If you use DNS, verify that all servers to be replaced are registered in DNS properly.

### **Procedure**

**Step 1** Open a command prompt.

- **Step 2** To ping each server by its DNS name, enter **ping <***DNS name***>**.
- **Step 3** To look up each server by IP address, enter **nslookup <***IP address***>**.

[Server or Cluster Replacement Preparation Checklist, page 2](#page-1-0)

# <span id="page-7-0"></span>**Determining Registration Counts by Using RTMT**

Record the number of registered devices, including the numbers of registered phones and gateways, by using the Cisco Unified Communications Manager Cisco Unified Real-Time Monitoring Tool (RTMT).

### **Procedure**

**Step 1** Download and install the Cisco Unified Communications Manager Cisco Unified Real-Time Monitoring Tool (RTMT) by choosing **Application > Plugins** from Cisco Unified Communications Manager Administration, clicking **Find**, and clicking the **Download** link next to the appropriate RTMT installer.

If you are planning to install the RTMT tool on a computer that is running the Microsoft Windows operating system, click the **Download** link for the Cisco Unified Communications Manager Cisco Unified Real-Time Monitoring Tool-Windows. If you are planning to install the RTMT tool on a computer that is running the Linux operating system, click the **Download** link for the Cisco Unified Communications Manager Cisco Unified Real-Time Monitoring Tool-Linux.

- **Step 2** Open RTMT.
- **Step 3** Perform one of the following tasks:
	- **•** In the Quick Launch Channel, click the **CallManager** tab, click the **View** tab, click the **Device** category, and click the **Device** icon.
	- **•** Choose **CallManager > Monitor > Device Summary**.
- **Step 4** For each Cisco Unified Communications Manager node, record the number for each device type that is displayed, including the numbers of registered phones, FXS, FXO, T1Cas, PRI, MOH, MTP, CFB, XCODE, and H323 Gateways.

#### **Related Topics**

- **•** [Server or Cluster Replacement Preparation Checklist, page 2](#page-1-0)
- **•** [Post-Replacement Checklist, page 32](#page-31-0)
- **•** *Cisco Unified Serviceability Administration Guide*

# <span id="page-7-1"></span>**Recording Critical Service Status**

Record all the critical services and their status by using the Cisco Unified Communications Manager Cisco Unified Real-Time Monitoring Tool (RTMT).

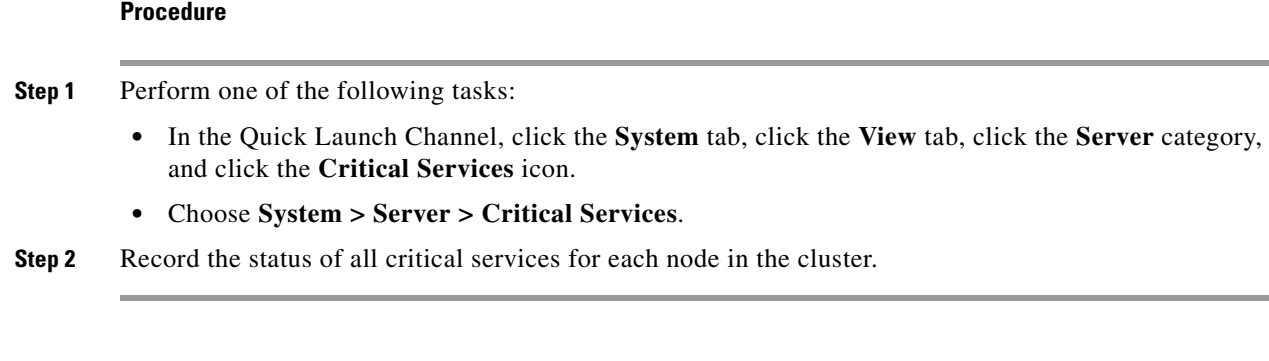

- **•** [Server or Cluster Replacement Preparation Checklist, page 2](#page-1-0)
- **•** [Post-Replacement Checklist, page 32](#page-31-0)
- **•** *Cisco Unified Serviceability Administration Guide*

# <span id="page-8-0"></span>**Locating System Errors by Using Syslog Viewer**

Using the Syslog viewer in the Cisco Unified Communications Manager Cisco Unified Real-Time Monitoring Tool (RTMT), locate any events that have a severity of Error or higher.

## **Procedure**

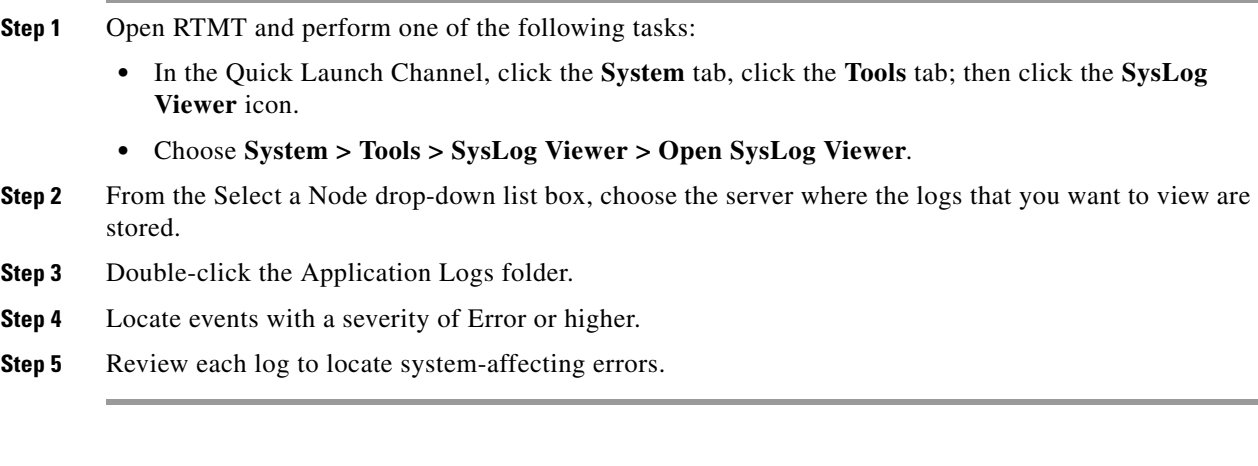

## **Related Topics**

- **•** [Server or Cluster Replacement Preparation Checklist, page 2](#page-1-0)
- **•** [Post-Replacement Checklist, page 32](#page-31-0)
- **•** *Cisco Unified Serviceability Administration Guide*

# <span id="page-8-1"></span>**Recording Trace and Log Central Job Details**

Record the details of all Trace and Log Central jobs.

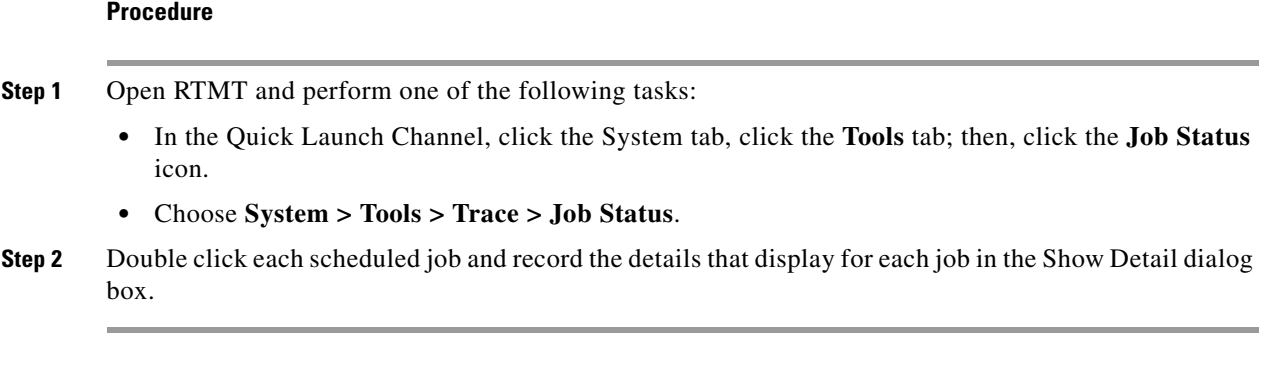

.

- **•** [Server or Cluster Replacement Preparation Checklist, page 2](#page-1-0)
- **•** *Cisco Unified Serviceability Administration Guide*

# <span id="page-9-0"></span>**Accessing CDR Management Configuration**

Record CDR Management configuration and destinations, if applicable.

You use the CDR Management Configuration window to set the amount of disk space to allocate to call detail record (CDR) and call management record (CMR) files, configure the number of days to preserve files before deletion, and configure up to three billing application server destinations for CDRs. The CDR repository manager service repeatedly attempts to deliver CDR and CMR files to the billing servers that you configure on the CDR Management Configuration window until it delivers the files successfully, until you change or delete the billing application server on the CDR Management Configuration window, or until the files fall outside the preservation window and are deleted.

#### **Procedure**

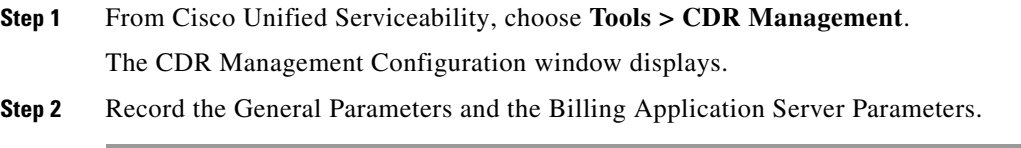

### **Related Topics**

- **•** [Server or Cluster Replacement Preparation Checklist, page 2](#page-1-0)
- **•** *Cisco Unified Serviceability Administration Guide*

# <span id="page-9-1"></span>**Determining System Configuration Counts**

From Cisco Unified Communications Manager Administration, obtain counts of each of the items that are configured on the system that you want to verify after the replacement. Some examples of items to count follow:

- **•** Phones
- **•** Gateways
- **•** Trunks
- **•** Users
- **•** Route patterns
- **•** CTI ports
- **•** CTI route points

#### **Procedure**

- **Step 1** In Cisco Unified Communications Manager Administration, access the windows for each item that you want to count and click **Find** without entering any search parameters. Some examples follow:
	- **•** Find and List Phones (**Device > Phone**)
	- **•** Find and List Gateway (**Device > Gateway**)
	- **•** Find and List Trunks (**Device > Trunk**)
	- **•** Find and List Route Patterns (**Call Routing > Route/Hunt > Route Pattern**)
	- **•** Find and List Users (**User Management > End Users**)
	- **•** Find and List Application Users (**User Management > Application Users**)
- **Step 2** Record the number of each of the items (devices, route patterns, and users).

#### **Related Topics**

- **•** [Server or Cluster Replacement Preparation Checklist, page 2](#page-1-0)
- **•** [Post-Replacement Checklist, page 32](#page-31-0)
- **•** *Cisco Unified Communications Manager Administration Guide*

# <span id="page-10-0"></span>**Firmware Information**

Record all of the phone loads and device types that display on the Firmware Load Information window.

### **Procedure**

**Step 1** In Cisco Unified Communications Manager Administration, choose **Device > Device Settings > Firmware Load Information**.

The Firmware Load Information window displays.

**Step 2** Record all the phone loads and device types that display.

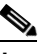

**Note** If you have custom device types that do not ship with Cisco Unified Communications Manager, make sure that you have the appropriate COP files, so you can reinstall them.

### **Related Topics**

**•** [Server or Cluster Replacement Preparation Checklist, page 2](#page-1-0)

- **•** [Post-Replacement Checklist, page 32](#page-31-0)
- **•** *Cisco Unified Communications Manager Administration Guide*

# <span id="page-11-1"></span>**Obtaining System Version Information**

Compare the system version on each node in your cluster by using Cisco Unified Communications Operating System Administration.

Verify that you have DVDs with that version. If you have a service release, you need media for base image and the service release.

### **Procedure**

**Step 1** From the Cisco Unified Communications Operating System Administration window, navigate to **Show > System**.

The System Status window displays.

**Step 2** Make a note of the value that is displayed in the Product Version field.

### **Related Topics**

- [Server or Cluster Replacement Preparation Checklist, page 2](#page-1-0)
- [Post-Replacement Checklist, page 32](#page-31-0)
- **•** *Cisco Unified Communications Operating System Administration Guide*

# <span id="page-11-0"></span>**Replacing a Single Server or Cluster**

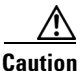

**Caution** Because this process is designed to work as a server replacement, you must perform it in the live environment. Cisco does not recommend doing this process on a "dead net" because a duplication of entire network environment is required, which is highly risky.

This section provides checklists of the steps that are required to replace a single server or a cluster:

- If you are replacing an entire cluster, replace the servers in the order that is described in [Table 4.](#page-11-2)
- **•** If you are replacing a publisher node in a cluster, or a single server that is not part of a cluster, follow the instructions in the ["Replacing the Publisher Node" section on page 13.](#page-12-0)
- **•** If you are replacing one or more subscriber nodes or dedicated TFTP servers, follow the instructions in the ["Replacing a Subscriber or Dedicated TFTP Server Node" section on page 14](#page-13-0) for each server.

<span id="page-11-2"></span>*Table 4 Cluster Replacement Process Overview*

|        | <b>Task</b>                                                                                            | <b>For More Information</b>                                                  |
|--------|----------------------------------------------------------------------------------------------------|------------------------------------------------------------------------------|
| Step 1 | Replace the publisher node.                                                                            | "Replacing the Publisher Node" section on page 13                            |
| Step 2 | Replace any dedicated TFTP servers or other non-Cisco<br>Unified Communications Manager cluster nodes. | "Replacing a Subscriber or Dedicated TFTP Server<br>Node" section on page 14 |

**Replacing a Single Server or Cluster for Cisco Unified Communications Manager Release 7.1(2)**

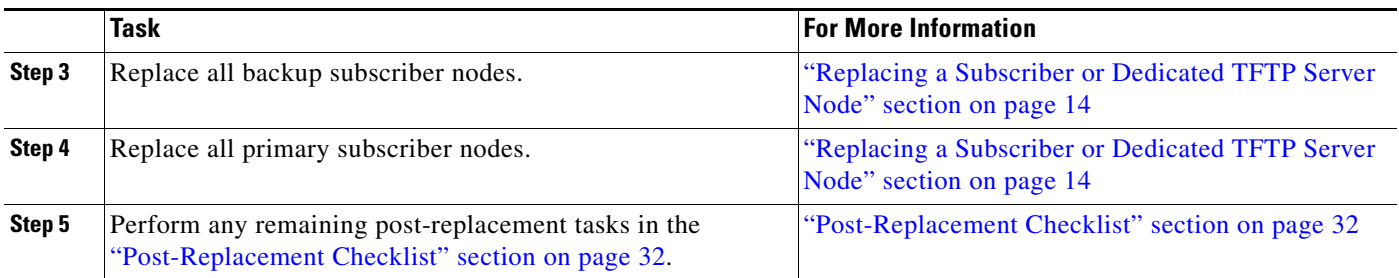

# <span id="page-12-0"></span>**Replacing the Publisher Node**

Complete the following tasks to replace the Cisco Unified Communications Manager publisher server. If you are replacing a single server that is not part of a cluster, follow this procedure to replace your server.

Follow the references in the For More Information column to get more information about a step.

## *Table 5 Replacing the Publisher Node Process Overview*

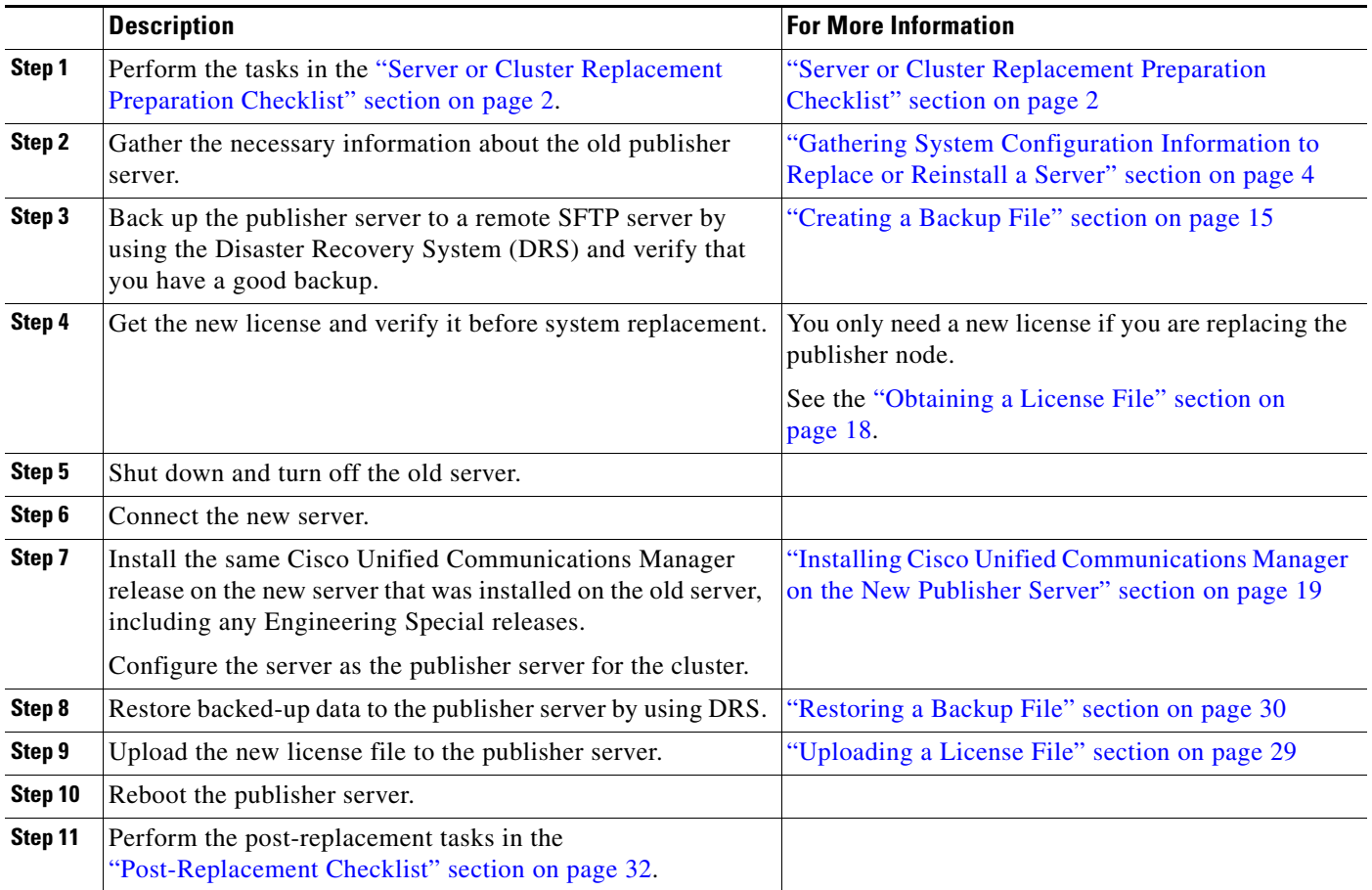

# <span id="page-13-0"></span>**Replacing a Subscriber or Dedicated TFTP Server Node**

Complete the following tasks to replace a subscriber node or dedicated TFTP server (or another server type that is not a Cisco Unified Communications Manager server). A dedicated TFTP server is a node with Cisco Unified Communications Manager installed but with the Cisco Unified Communications Manager service disabled. The TFTP service runs as a dedicated TFTP server for the cluster.

If you are also replacing the publisher node, you must replace it before replacing or reinstalling any other nodes. If the cluster uses backup subscriber nodes, replace or reinstall all backup subscriber nodes before replacing or reinstalling primary subscriber nodes. For more information about cluster replacement, see the ["Replacing a Single Server or Cluster" section on page 12.](#page-11-0)

You can replace all backup subscriber nodes at the same time if this does not cause outages or oversubscription of primary subscriber nodes. You can replace all primary subscriber nodes at the same time if this does not cause outages or oversubscription of backup subscriber nodes.

Follow the references in the For More Information column to get more information about a step.

*Table 6 Replacing a Subscriber Node or Dedicated TFTP Server Process Overview*

|         | <b>Description</b>                                                                                                    | <b>For More Information</b>                                                                        |
|---------|----------------------------------------------------------------------------------------------------|----------------------------------------------------------------------------------------------------|
| Step 1  | Gather the necessary information about the old server.                                                                                                    | "Gathering System Configuration Information to<br>Replace or Reinstall a Server" section on page 4 |
| Step 2  | If you are getting the system time from an NTP server, verify<br>that the publisher node can synchronize with the NTP server<br>before you install a subsequent node.                                                         | "Verifying Publisher NTP Connectivity" section on<br>page 18                                       |
| Step 3  | Shut down and turn off the old server.                                                                                                    |                                                                                                    |
| Step 4  | Connect the new server.                                                                                                    |                                                                                                    |
| Step 5  | Install the same Cisco Unified Communications Manager<br>release on the new server that was installed on the old server,<br>including any Engineering Special releases.                                                       | "Installing Cisco Unified Communications Manager<br>on a New Subscriber Server" section on page 22 |
|         | Configure the new server to use the same configuration<br>information as the old server. For more information, see the<br>"Gathering System Configuration Information to Replace or<br>Reinstall a Server" section on page 4. |                                                                                                    |
| Step 6  | Restore backed up data to the node by using DRS.                                                                                                    | "Restoring a Backup File" section on page 30                                                       |
| Step 7  | Reboot the new server.                                                                                                    |                                                                                                    |
| Step 8  | Verify that the new server has the same number and status for<br>all Critical services that you gathered before replacing the<br>server.                                                                                      | "Server or Cluster Replacement Preparation<br>Checklist" section on page 2                         |
| Step 9  | Verify that the db Replicate state has a value of 2. This<br>indicates that the database is set up on this node.                                                                                                    | "Post-Replacement Checklist" section on page 32                                                    |
| Step 10 | Perform the post-replacement tasks in the<br>"Post-Replacement Checklist" section on page 32.                                                                                                    |                                                                                                    |

### **Sections that reference this section**

- [Replacing the Publisher Node, page 13](#page-12-0)
- **•** [Replacing a Subscriber or Dedicated TFTP Server Node, page 14](#page-13-0)

# <span id="page-14-0"></span>**Creating a Backup File**

The following sections describe how to set up and run a backup before an upgrade. Refer to the *Disaster Recovery System Administration Guide* for more information.

If you are recovering or replacing a server, you can skip this section on creating backups and restore the server from the most recent backup that is available.

### **Sections that reference this section**

- **•** [Replacing the Publisher Node, page 13](#page-12-0)
- **•** [Replacing a Subscriber or Dedicated TFTP Server Node, page 14](#page-13-0)

# **Supported Features and Components**

You can back up and restore the features and subcomponents that are shown in the following table. For each feature that you choose, the system backs up all its subcomponents automatically.

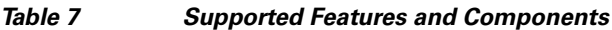

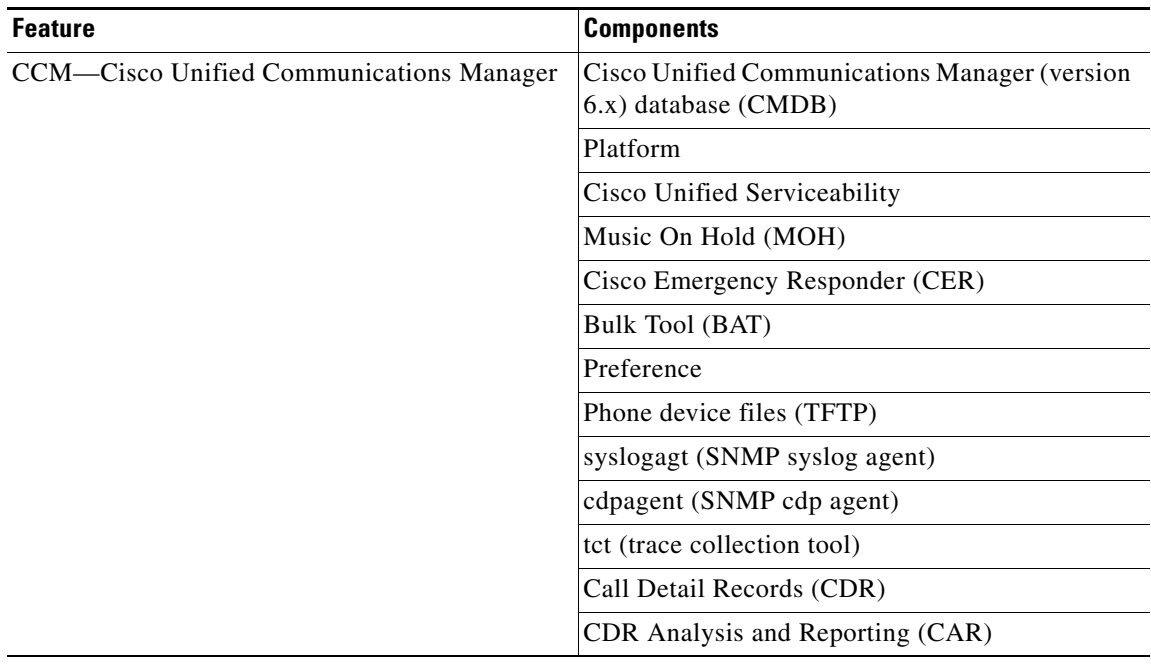

# <span id="page-14-1"></span>**Configuring Features to Back Up**

Before you can schedule or start a backup job, you must configure the features that you want to back up.

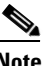

**Note** Changing a backup feature changes it for both manual and scheduled backups.

Perform the following steps to choose the features that you want to back up.

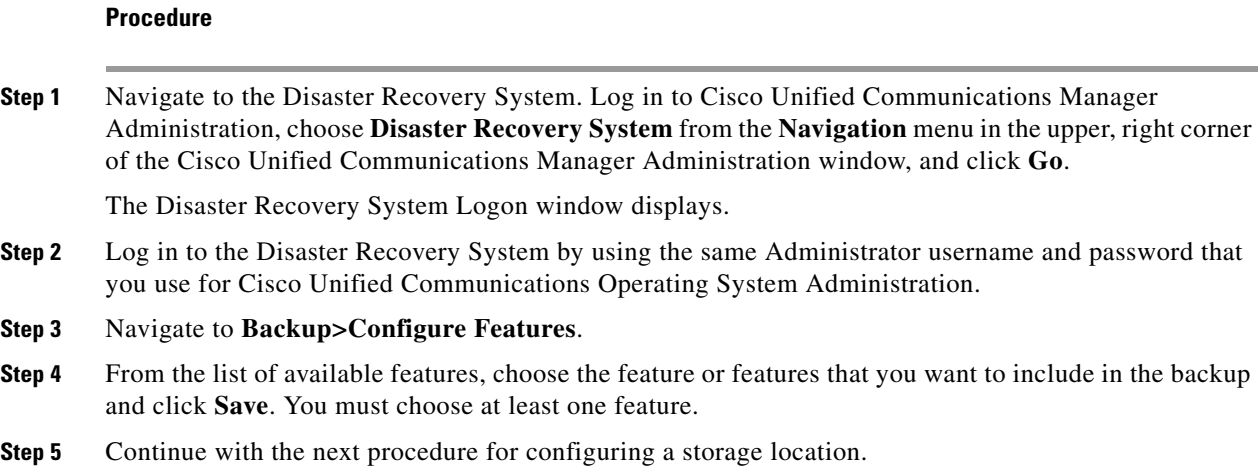

# <span id="page-15-0"></span>**Configuring a Storage Location**

Before using the Disaster Recovery System, you must configure the location where you want the backup file to be stored. Perform the following steps to configure the storage location.

### **Procedure**

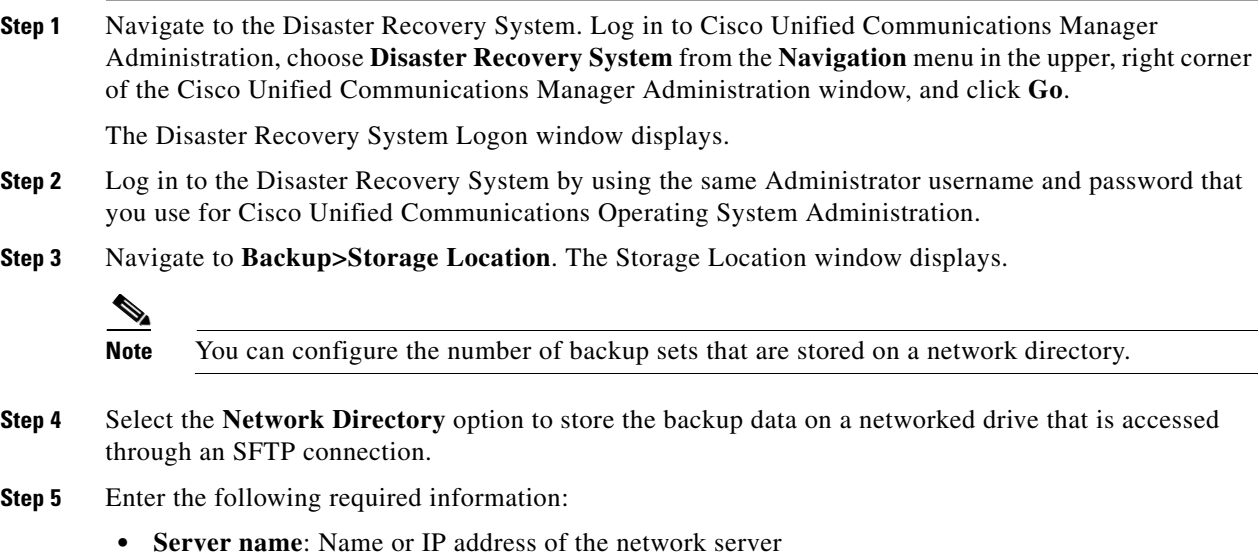

- **• Path name**: Path name for the directory where you want to store the backup file
- **• User name**: Valid username for an account on the remote system
- **• Password**: Valid password for the account on the remote system

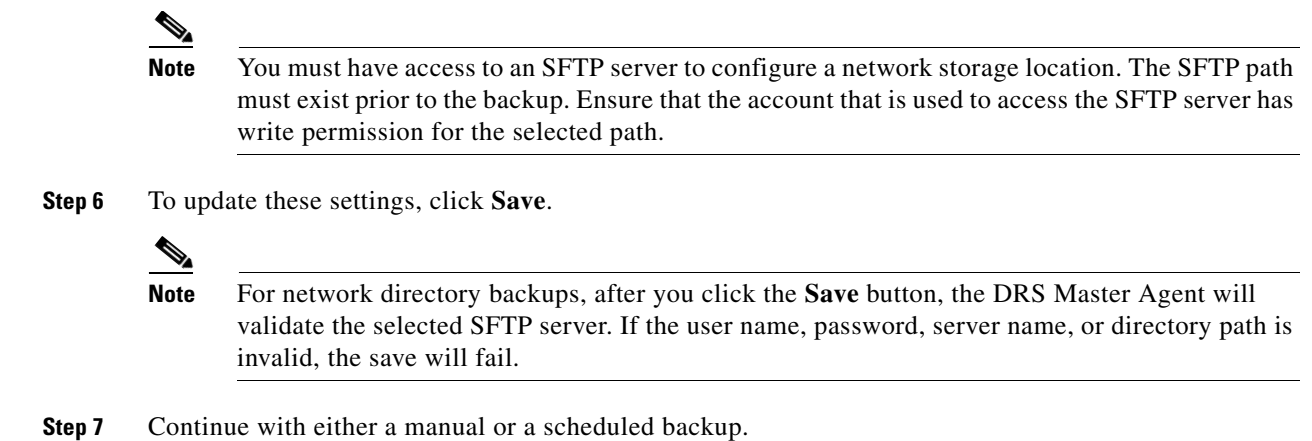

# **Starting a Manual Backup**

You can manually start a backup of the features that you choose on the **Configure Features** menu. Perform the following steps to start a manual backup.

### **Procedure**

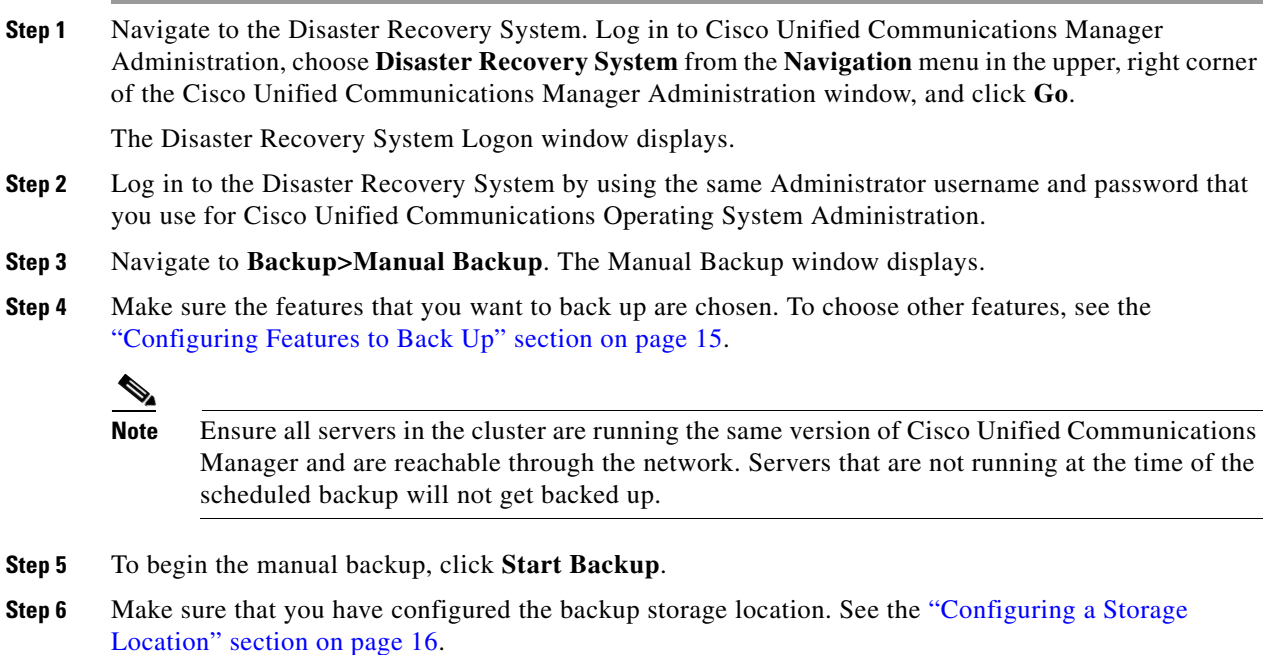

# **Checking the Status of the Current Backup Job**

Perform the following steps to check the status of the current backup job.

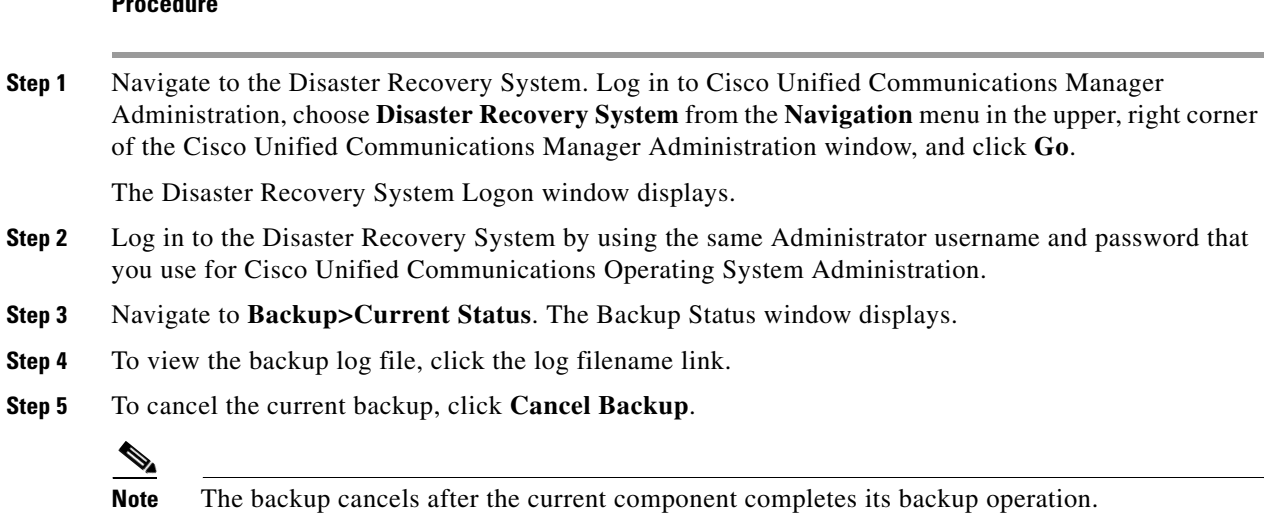

# <span id="page-17-0"></span>**Obtaining a License File**

**Procedure**

If you have to replace the first node in your Cisco Unified Communications Manager cluster, you must open a case with the licensing team to obtain a license for your replacement server. Contact the licensing team at licensing@cisco.com. After you receive the new license file, upload the software license file as described in ["Uploading a License File" section on page 29](#page-28-0).

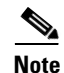

**Note** Replacing a motherboard on the first node also requires a new license file.

**Sections that reference this section**

• [Replacing the Publisher Node, page 13](#page-12-0)

# <span id="page-17-1"></span>**Verifying Publisher NTP Connectivity**

If you are getting the system time from an NTP server, verify that the publisher node can synchronize with the NTP server before you install a subscriber node.

To verify the NTP status of the first node, log into the command line interface on the publisher node and enter the following command: **utils ntp status**

For more information, see the *Cisco Unified Communications Operating System Administration Guide*.

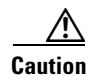

**Caution** If the first node fails to synchronize with an NTP server, installation of a subsequent node can also fail.

# <span id="page-18-0"></span>**Installing Cisco Unified Communications Manager on the New Publisher Server**

Use this procedure to install Cisco Unified Communications Manager on the new publisher server. For more information about installing this product, refer to the document, *Installing Cisco Unified Communications Manager*.

### **Procedure**

- **Step 1** Insert the installation DVD into the tray and restart the server, so it boots from the DVD. After the server completes the boot sequence, the DVD Found window displays.
- **Step 2** To perform the media check, choose **Yes** or, to skip the media check, choose **No**.

The media check checks the integrity of the DVD. If your DVD passed the media check previously, you might choose to skip the media check.

- **Step 3** If you choose **Yes** to perform the media check, the system installer performs the media check and displays the Media Check Result window. Perform these tasks:
	- **a.** If the Media Check Result displays Pass, choose **OK** to continue the installation.
	- **b.** If the media fails the media check, either download another copy of the software from Cisco.com or obtain another disc directly from Cisco.
- **Step 4** The system installer performs the following hardware checks to ensure that your system is correctly configured. If the installer makes any changes to your hardware configuration settings, you will get prompted to restart your system. Leave the DVD in the drive during the restart.
	- First, the installation process checks for the correct drivers, and you may see the following warning:

No hard drives have been found. You probably need to manually choose device drivers for install to succeed. Would you like to select drivers now?

To continue the installation, choose **Yes**.

- **•** The installation next checks to see whether you have a supported hardware platform. If your server does not meet the exact hardware requirements, the installation process fails with a critical error. If you think this is not correct, capture the error and report it Cisco support.
- **•** The installation process next verifies RAID configuration and BIOS settings.

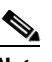

**Note** If this step repeats, choose **Yes** again.

After the hardware checks complete, the Product Deployment Selection window displays.

- **Step 5** In the Product Deployment Selection window, select **Cisco Unified Communications Manager**; then, choose **OK**.
- **Step 6** If software is currently installed on the server, the Overwrite Hard Drive window opens and displays the current software version on your hard drive and the version on the DVD. To continue with the installation, choose **Yes**, or choose **No** to cancel.

**Caution** If you choose **Yes** on the **Overwrite Hard Drive** window, all existing data on your hard drive gets overwritten and destroyed.

- **Step 7** The Platform Installation Wizard window displays.
- **Step 8** To configure the platform now, choose **Proceed**. The Apply Patch window displays.
- <span id="page-19-2"></span>**Step 9** Choose the type of installation to perform by doing the following steps.
	- **a.** In the Apply Patch window, choose one option:
		- **•** To upgrade to a later Service Release of the software during installation, choose **Yes**. Continue with the ["Applying a Patch" section on page 26](#page-25-0).
		- **•** To skip this step, choose **No**.
		- **•** To return to the previous window, choose **Back**.
	- **b.** In the Windows Upgrade window, choose **No**.

**Note** This document does not describe the Windows Upgrade. To perform a Windows Upgrade, that is, to upgrade from a Windows version of Cisco Unified Communications Manager to Cisco Unified Communications Manager 7.1(2), see *Upgrading to Cisco Unified Communications Manager Release 7.1(1) from Cisco Unified Communications Manager 4.x Releases* for more information.

**Step 10** In the Basic Install window, choose **Continue** to install the software version on the DVD.

**Step 11** When the Timezone Configuration displays, choose the appropriate time zone for the server and then choose **OK**.

The Auto Negotiation Configuration window displays.

- **Step 12** The installation process allows you to automatically set the speed and duplex settings of the Ethernet network interface card (NIC) by using automatic negotiation. You can change this setting after installation.
	- **•** To enable automatic negotiation, choose **Yes** and continue with [Step 14](#page-19-0).

The MTU Configuration window displays.

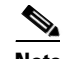

**Note** To use this option, your hub or Ethernet switch must support automatic negotiation.

**•** To disable automatic negotiation, choose **No** and continue with [Step 13](#page-19-1).

The NIC Speed and Duplex Configuration window displays.

<span id="page-19-1"></span>**Step 13** If you chose to disable automatic negotiation, manually choose the appropriate NIC speed and duplex settings now and choose **OK** to continue.

The MTU Configuration window displays.

<span id="page-19-0"></span>**Step 14** In the MTU Configuration window, you can change the MTU size from the operating system default.

The maximum transmission unit (MTU) represents the largest packet, in bytes, that this host will transmit on the network. If you are unsure of the MTU setting for your network, use the default value, which is 1500 bytes.

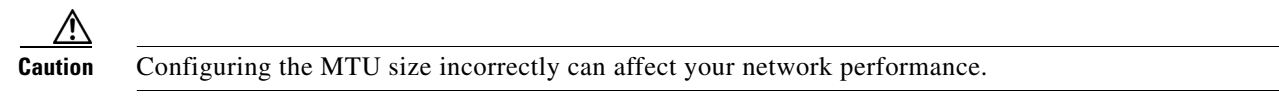

**•** To accept the default value (1500 bytes), choose **No**.

**•** To change the MTU size from the operating system default, choose **Yes**, enter the new MTU size, and choose **OK**.

The DHCP Configuration window displays.

- **Step 15** For network configuration, you can choose to either set up static network IP address for the node or to use Dynamic Host Configuration Protocol (DHCP).
	- **•** If you have a DHCP server that is configured in your network and want to use DHCP, choose **Yes** and continue with [Step 18](#page-20-0).

The Administrator Login Configuration window displays.

**•** If you want to configure static IP address for the node, choose **No** and continue with [Step 16.](#page-20-1)

The Static Network Configuration window displays.

<span id="page-20-1"></span>**Step 16** If you chose not to use DHCP, enter your static network configuration values and choose **OK**. See [Table 3](#page-5-0) for field descriptions.

The DNS Client Configuration window displays.

**Step 17** To enable DNS, choose **Yes**, enter your DNS client information, and choose **OK**. See [Table 3](#page-5-0) for field descriptions.

The Administrator Login Configuration window displays.

<span id="page-20-0"></span>**Step 18** Enter your Administrator login and password from [Table 2](#page-4-2).

The Certificate Signing Request Information window displays.

- **Step 19** Enter your certificate signing request information and choose **OK**. The First Node Configuration window displays.
- **Step 20** To configure this server as the first Cisco Unified Communications Manager node, choose **Yes**. The Network Time Protocol Client Configuration window displays.
- **Step 21** Choose whether you want to configure an external NTP server or manually configure the system time.

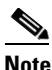

**Note** Cisco recommends that you use an external NTP server to ensure accurate system time on the first node. Ensure the external NTP server is stratum 9 or higher (meaning stratums 1-9). Subsequent nodes in the cluster will get their time from the first node.

**•** To set up an external NTP server, choose **Yes** and enter the IP address, NTP server name, or NTP server pool name for at least one NTP server. You can configure up to five NTP servers, and Cisco recommends that you use at least three. Choose **Proceed** to continue with the installation.

The system contacts an NTP server and automatically sets the time on the hardware clock.

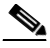

**Note** If you already entered the network configuration information and the system rebooted (a Skip installation), the Test button displays. You can choose **Test** to check whether the NTP servers are accessible.

**•** To manually configure the system time, choose **No** and enter the appropriate date and time to set the hardware clock. Choose **OK** to continue with the installation.

The Database Access Security Configuration window displays.

**Step 22** Enter the Database Access Security password from [Table 2](#page-4-2).

The SMTP Host Configuration window displays.

Г

**Step 23** If you want to configure an SMTP server, choose **Yes** and enter the SMTP server name.

**Note** You must configure an SMTP server to use certain platform features; however, you can also configure an SMTP server later by using the operating system GUI or the command line interface.

**Step 24** Choose **OK**. The Platform Configuration Confirmation window displays.

**Step 25** To continue with the installation, choose **OK**.

The Application User Password Configuration window displays.

**Note** If you need to change one of your previous entries, choose **Back**, make the change, and continue with the installation.

- **Step 26** Enter the Application User Password from [Table 2](#page-4-2) and confirm the password by entering it again.
- **Step 27** Choose **OK**.

The system installs and configures the software. The DVD drive ejects, and the server reboots. Do not reinsert the DVD.

- **Step 28** When the installation process completes, you get prompted to log in by using the Administrator account and password.
- **Step 29** Complete the rest of the tasks that are listed in the ["Replacing the Publisher Node" section on page 13](#page-12-0).

# <span id="page-21-0"></span>**Installing Cisco Unified Communications Manager on a New Subscriber Server**

Use this procedure to install Cisco Unified Communications Manager on a new subscriber server.

### **Procedure**

**Step 1** If you configured Network Time Protocol (NTP) on the publisher node, ensure that the publisher node is synchronized with an NTP server before you install a subscriber node. From the Command Line Interface on the publisher node, enter the command **utils ntp status**. Ensure that the printout indicates that the node is synchronized with an NTP server.

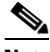

**Note** If the first node is not synchronized with an NTP server, installation of the subsequent node will fail.

- **Step 2** Insert the installation DVD into the tray and restart the server, so it boots from the DVD. After the server completes the boot sequence, the DVD Found window displays.
- **Step 3** To perform the media check, choose **Yes** or, to skip the media check, choose **No**.

The media check checks the integrity of the DVD. If your DVD has passed the media check previously, you might choose to skip the media check.

- **Step 4** If you choose **Yes** to perform the media check, the system installer performs the media check and displays the Media Check Result window. Perform these tasks:
	- **a.** If the Media Check Result displays Pass, choose **OK** to continue the installation.
	- **b.** If the media fails the media check, either download another copy of the software from Cisco.com or obtain another disc directly from Cisco.
- **Step 5** The system installer performs the following hardware checks to ensure that your system is correctly configured. If the installer makes any changes to your hardware configuration settings, you will get prompted to restart your system. Leave the DVD in the drive during the reboot.
	- First, the installation process checks for the correct drivers, and you may see the following warning:

No hard drives have been found. You probably need to manually choose device drivers for install to succeed. Would you like to select drivers now?

To continue the installation, choose **Yes**.

- **•** The installation next checks to see whether you have a supported hardware platform. If your server does not meet the exact hardware requirements, the installation process fails with a critical error. If you think this is not correct, capture the error and report it Cisco support.
- **•** The installation process next verifies RAID configuration and BIOS settings.

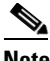

**Note** If this step repeats, choose **Yes** again.

After the hardware checks complete, Product Deployment Selection window displays.

- **Step 6** In the Product Deployment Selection window, select **Cisco Unified Communications Manager**; then, choose **OK**.
- **Step 7** If software is currently installed on the server, the Overwrite Hard Drive window opens and displays the current software version on your hard drive and the version on the DVD. Choose **Yes** to continue with the installation or **No** to cancel.

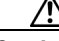

**Caution** If you choose **Yes** on the **Overwrite Hard Drive** window, all existing data on your hard drive gets overwritten and destroyed.

- **Step 8** The Platform Installation Wizard window displays.
- **Step 9** To configure the platform now, choose **Proceed**.
- <span id="page-22-0"></span>**Step 10** Choose the type of installation to perform by doing the following steps.
	- **a.** In the Apply Patch window, choose one of the options:
		- **•** To upgrade to a later Service Release of the software during installation, choose **Yes**. Continue with the ["Applying a Patch" section on page 26.](#page-25-0)
		- **•** To skip this step, choose **No**.
		- **•** To return to the previous window, choose **Back**.
	- **b.** In the Windows Upgrade window, choose **No**.

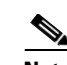

**Note** To perform a Windows Upgrade, that is, to upgrade from a Windows version of Cisco Unified Communications Manager to Cisco Unified Communications Manager 7.1(2), see *Upgrading to Cisco Unified Communications Manager Release 7.1(1) from Cisco Unified Communications Manager 4.x Releases* for more information.

- **Step 11** In the Basic Install window, choose **Continue** to install the software version on the DVD.
- **Step 12** When the Timezone Configuration displays, choose the appropriate time zone for the server and then choose **OK**.

The Auto Negotiation Configuration window displays.

- **Step 13** The installation process allows you to automatically set the speed and duplex settings of the Ethernet network interface card (NIC) by using automatic negotiation. You can change this setting after installation.
	- **•** To enable automatic negotiation, choose **Yes** and continue with [Step 15](#page-23-0).

The MTU Configuration window displays.

**Same** 

**Note** To use this option, ensure that your hub or Ethernet switch supports automatic negotiation.

**•** To disable automatic negotiation, choose **No** and continue with [Step 14](#page-23-1).

The NIC Speed and Duplex Configuration window displays.

<span id="page-23-1"></span>**Step 14** If you chose to disable automatic negotiation, manually choose the appropriate NIC speed and duplex settings now and choose **OK** to continue.

The MTU Configuration window displays.

<span id="page-23-0"></span>**Step 15** In the MTU Configuration window, you can change the MTU size from the operating system default.

The maximum transmission unit (MTU) represents the largest packet, in bytes, that this host will transmit on the network. If you are unsure of the MTU setting for your network, use the default value, which is 1500 bytes.

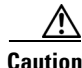

**Caution** Configuring the MTU size incorrectly can affect your network performance.

- **•** To accept the default value (1500 bytes), choose **No**.
- **•** To change the MTU size from the operating system default, choose **Yes**, enter the new MTU size, and choose **OK**.

The DHCP Configuration window displays.

- **Step 16** For network configuration, you can choose to either set up static network IP address for the node or to use Dynamic Host Configuration Protocol (DHCP).
	- **•** If you have a DHCP server that is configured in your network and want to use DHCP, choose **Yes** and continue with [Step 18.](#page-20-0)

The Administrator Login Configuration window displays.

**•** If you want to configure static IP address for the node, choose **No** and continue with [Step 16](#page-20-1).

The Static Network Configuration window displays.

**Step 17** If you chose not to use DHCP, enter your static network configuration values and choose **OK**. See [Table 3](#page-5-0) for field descriptions.

The DNS Client Configuration window displays.

**Step 18** To enable DNS, choose **Yes**, enter your DNS client information, and choose **OK**. See [Table 3](#page-5-0) for field descriptions.

The Administrator Login Configuration window displays.

**Step 19** Enter your Administrator login and password from [Table 2](#page-4-2).

The Certificate Signing Request Information window displays.

- **Step 20** Enter your certificate signing request information and choose **OK**. The First Node Configuration window displays.
- **Step 21** To configure this server as a subsequent node in the cluster, choose **No**.

The First Node Configuration window displays.

ЛV

**Caution** You must configure a subsequent node on the first node by using Cisco Unified Communications Manager Administration before you install the subsequent node. For more information, see the *Cisco Unified Communications Manager Administration Guide*.

**Step 22** On the First Node Configuration window, read the Warning and make sure that you have correctly configured the first node. To continue with the installation of the subsequent node, choose **OK**.

The Network Connectivity Test Configuration window displays.

- **Step 23** During installation of a subsequent node, the system checks to ensure that the subsequent node can connect to the first node.
	- **•** To pause the installation after the system successfully verifies network connectivity, choose **Yes**.
	- **•** To continue the installation with a pause, choose **No**.

The First Node Access Configuration window displays.

**Step 24** Enter the first node connectivity information to enable this subscriber node to connect to the subscriber node.

If you chose to pause the system after the system successfully verified network connectivity, the Successful Connection to First Node window displays. Choose **Continue**.

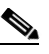

**Note** If the network connectivity test fails, the system always stops and allows you to go back and reenter the parameter information.

The SMTP Host Configuration window displays.

**Step 25** If you want to configure an SMTP server, choose **Yes** and enter the SMTP server name.

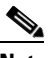

**Note** You must configure an SMTP server to use certain operating system features; however, you can also configure an SMTP server later by using the operating system GUI or the command line interface.

The Platform Configuration Confirmation window displays.

- **Step 26** To start installing the software, choose **OK**, or if you want to change the configuration, choose **Back**.
- **Step 27** When the installation process completes, you get prompted to log in by using the Administrator account and password.

Г

**Step 28** Complete the rest of the tasks in the "Replacing a Subscriber or Dedicated TFTP Server Node" section [on page 14](#page-13-0).

### **Sections that reference this section**

**•** [Replacing a Subscriber or Dedicated TFTP Server Node, page 14](#page-13-0)

# <span id="page-25-0"></span>**Applying a Patch**

If you choose **Yes** in the Apply Patch window, the installation wizard installs the software version on the DVD first and then restarts the system. You must obtain the appropriate upgrade file from Cisco.com before you can upgrade during installation.

**Note** You can upgrade to any supported higher release, so long as you have a full patch, not an ES or an SR, in which case you can only upgrade to a later service release within the same maintenance release.

You can access the upgrade file during the installation process from either a local disk (DVD) or from a remote FTP or SFTP server.

**Note** You can only apply one patch during the installation process.

### **Procedure**

**Step 1** After the system restarts, the Platform Installation Wizard window displays. To continue the installation, choose **Proceed**.

The Apply Patch window displays.

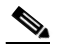

**Note** If the installer pops up a window that states that it detected new hardware, press any key and then choose **Install** from the next window.

- **Step 2** The Install Upgrade Retrieval Mechanism Configuration window displays.
- **Step 3** Choose the upgrade retrieval mechanism to use to retrieve the upgrade file:
	- **SFTP—Retrieves the upgrade file from a remote server by using the Secure File Transfer Protocol** (SFTP). Skip to the ["Upgrading from a Remote Server" section on page 27.](#page-26-0)
	- **• FTP**—Retrieves the upgrade file from a remote server by using File Transfer Protocol (FTP). Skip to the ["Upgrading from a Remote Server" section on page 27.](#page-26-0)
	- **LOCAL—Retrieves the upgrade file from a local CD or DVD. Continue with the "Upgrading From**" [a Local Disc" section on page 27](#page-26-1).

#### **Sections that reference this section**

- [Installing Cisco Unified Communications Manager on the New Publisher Server, page 19](#page-18-0)
- [Installing Cisco Unified Communications Manager on a New Subscriber Server, page 22](#page-21-0)

# <span id="page-26-1"></span>**Upgrading From a Local Disc**

Before you can upgrade from a local disk, you must download the appropriate patch file from Cisco.com and use it to create an upgrade DVD. You must create an ISO image on the DVD from the upgrade file. Just copying the ISO file to a DVD will not work.

- **Step 1** When the Local Patch Configuration window displays, enter the patch directory and patch name, if required, and choose **OK**. The Install Upgrade Patch Selection Validation window displays. **Step 2** The window displays the patch file that is available on the DVD. To update the system with this patch, choose **Continue**. **Step 3** Choose the upgrade patch to install. The system installs the patch, then restarts the system so it is running the upgraded software version. **Step 4** After the system restarts, the Preexisting Configuration Information window displays. **Step 5** To continue the installation, choose **Proceed**. The Platform Installation Wizard window displays. **Step 6** To continue the installation, choose **Proceed**, or choose **Cancel** to stop the installation. If you choose **Proceed**, the Apply Patch window displays. Continue with [Step 7.](#page-26-2) If you choose **Cancel**, the system halts, and you can safely power down the server. **Step 7** When the Apply Patch window displays, choose **No**. **Note** You can only apply one patch during the upgrade process. **Step 8** Continue with the node installation procedure for the node type that you are installing:
	- **•** [Step 9](#page-19-2) of the ["Installing Cisco Unified Communications Manager on the New Publisher Server"](#page-18-0)  [section on page 19](#page-18-0)
	- [Step 10](#page-22-0) of the "Installing Cisco Unified Communications Manager on a New Subscriber Server" [section on page 22](#page-21-0)

# <span id="page-26-2"></span><span id="page-26-0"></span>**Upgrading from a Remote Server**

Before you can upgrade from a remote server, you must download the appropriate patch file from Cisco.com and copy the file to an FTP or SFTP server that the server can access.

If you chose to upgrade through an FTP or SFTP connection to a remote server, you must first configure the network settings.

**Step 1** In the Auto Negotiation Configuration window, the installation process allows you to automatically set the speed and duplex settings of the Ethernet network interface card (NIC) by using automatic negotiation. You can change this setting after installation.

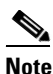

**Note** To use this option, your hub or Ethernet switch must support automatic negotiation.

Г

**•** To enable automatic negotiation, choose **Yes**.

The MTU Configuration window displays. Continue with [Step 3](#page-27-0).

The DHCP Configuration window displays.

- **•** To disable automatic negotiation, choose **No**. The NIC Speed and Duplex Configuration window displays.
- **Step 2** If you chose to disable automatic negotiation, manually choose the appropriate NIC speed and duplex settings now and choose **OK** to continue.
- <span id="page-27-0"></span>**Step 3** In the MTU Configuration window, you can change the MTU size from the operating system default.

The maximum transmission unit (MTU) represents the largest packet, in bytes, that this host will transmit on the network. If you are unsure of the MTU setting for your network, use the default value.

**Caution** Configuring the MTU size incorrectly can affect your network performance.

- **•** To accept the default value (1500 bytes), choose **No**.
- **•** To change the MTU size from the operating system default, choose **Yes**, enter the new MTU size, and choose **OK**.

The DHCP Configuration window displays.

- **Step 4** For network configuration, you can choose to either set up static network IP addresses for the node and gateway or to use Dynamic Host Configuration Protocol (DHCP).
	- **•** If you have a DHCP server that is configured in your network and want to use DHCP, choose **Yes**. The system restarts and checks for network connectivity. Continue with [Step 7.](#page-27-1)
	- **•** If you want to configure static IP addresses for the node, choose **No**. The Static Network Configuration window displays.
- **Step 5** If you chose not to use DHCP, enter your static network configuration values and choose **OK**. See [Table 3](#page-5-0) for field descriptions.

The DNS Client Configuration window displays.

**Step 6** To enable DNS, choose **Yes**, enter your DNS client information, and choose **OK**. See [Table 3](#page-5-0) for field descriptions.

After the system configures the network and checks for connectivity, the Remote Patch Configuration window displays.

<span id="page-27-1"></span>**Step 7** Enter the location and login information for the remote file server. After the network restarts, the system connects to the remote server and retrieves a list of available upgrade patches.

If the upgrade file is located on a Linux or Unix server, you must enter a forward slash at the beginning of the directory path. For example, if the upgrade file is in the patches directory, you must enter **/patches**.

If the upgrade file is located on a Windows server, remember that you are connecting to an FTP or SFTP server, so use the appropriate syntax. The following are examples:

- Begin the pathname with a forward slash (/), and use forward slashes throughout the pathname.
- The pathname must start from the FTP or SFTP root directory on the server, so you cannot enter a Windows absolute pathname, which starts with a drive letter (for example, C:).

If you encounter problems, check with your system administrator for the correct directory path.

The Install Upgrade Patch Selection window displays.

**Step 8** Choose the upgrade patch to install. The system downloads, unpacks, and installs the patch and then restarts the system, so it is running the upgraded software version.

After the system restarts, the Preexisting Configuration Information window displays.

- **Step 9** To continue the installation, choose **Proceed**. The Platform Installation Wizard window displays.
- **Step 10** To continue the installation, choose **Proceed**, or click **Cancel** to stop the installation. If you choose **Proceed**, the Apply Patch window displays. Continue with [Step 11](#page-28-1). If you choose **Cancel**, the system halts, and you can safely power down the server.
- <span id="page-28-1"></span>**Step 11** When the Apply Patch window displays, choose **No**.

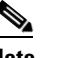

**Note** You can only apply one patch during the upgrade process.

The Windows Upgrade window displays.

- **Step 12** Choose **No** and continue with the node installation procedure for the node type that you are installing:
	- [Step 9](#page-19-2) of the "Installing Cisco Unified Communications Manager on the New Publisher Server" [section on page 19](#page-18-0)
	- **•** [Step 10](#page-22-0) of the ["Installing Cisco Unified Communications Manager on a New Subscriber Server"](#page-21-0)  [section on page 22](#page-21-0)

# <span id="page-28-0"></span>**Uploading a License File**

Use the following procedure to upload a license file to the Cisco Unified Communications Manager server with the matching MAC address that is provided when a license file is requested. For information about obtaining a license file, see the ["Obtaining a License File" section on page 18](#page-17-0). The Cisco Unified Communications Manager server where the license file is loaded takes on the functionality of the license manager.

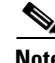

**Note** Upload the license file only on the first node of Cisco Unified Communications Manager cluster.

## **Procedure**

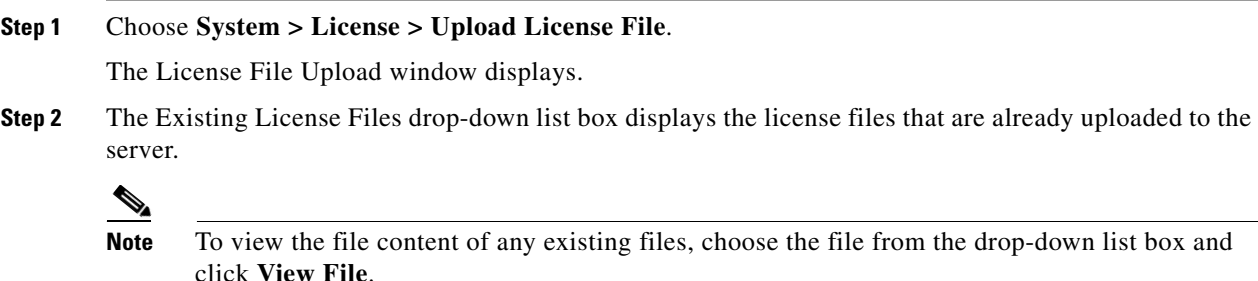

**Step 3** To choose a new license file to upload, click **Upload License File**.

The Upload File window displays. **Step 4** Browse and choose a license file to upload to the server. **Note** The format of the license file that you receive specifies CCM<timestamp>.lic. If you retain the .lic extension, you can rename the license file. You cannot use the license if you edit the contents of the file in any way. **Step 5** Click **Upload License File**. After the upload process completes, the Upload Result file displays. **Step 6** Click **Close**. **Step 7** In the License File Upload window, the status of the uploaded file displays. **Note** The system uploads the license file into the database only if the version that is specified in the license file is greater than or equal to the Cisco Unified Communications Manager version that is running in the cluster. If the version check fails, an alarm occurs, and you should get a new license file with the correct version. The system bases the version check only on major releases. **Step 8** Restart the Cisco CallManager service. For information on restarting services, refer to the *Cisco Unity Connection Serviceability Administration Guide*.

### **Sections that reference this section**

**•** [Replacing the Publisher Node, page 13](#page-12-0)

# <span id="page-29-0"></span>**Restoring a Backup File**

The Restore Wizard takes you through the steps that are required to restore a backup file. To perform a restore, use the procedure that follows.

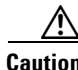

**Caution** Before you restore Cisco Unified Communications Manager, ensure that the Cisco Unified Communications Manager version that is installed on the server matches the version of the backup file that you want to restore.

### **Procedure**

**Step 1** Navigate to the Disaster Recovery System. Log in to Cisco Unified Communications Manager Administration, choose **Disaster Recovery System** from the **Navigation** menu in the upper, right corner of the Cisco Unified Communications Manager Administration window, and click **Go**.

The Disaster Recovery System Logon window displays.

- **Step 2** Log in to the Disaster Recovery System by using the same Administrator username and password that you use for Cisco Unified Communications Operating System Administration.
- **Step 3** Navigate to **Restore>Restore Wizard**. The Restore Wizard Step 1 window displays.

**Step 4** Choose the **Network Directory** storage location from which you want to restore the file and enter the following required information for the chosen storage location: **• Server name**: Name or IP address of the network server **• Path name**: Path name for the directory from which you want to restore the backup data **• User name**: Valid username for an SFTP account on the remote system **• Password**: Valid password for the SFTP account on the remote system **Step 5** Click **Next**. The Restore Wizard Step 2 window displays. **Step 6** Choose the backup file that you want to restore. **Note** The backup filename indicates the date and time that the system created the backup file. **Step 7** Click **Next**. The Restore Wizard Step 3 window displays. **Step 8** Choose the features that you want to restore. **Note** Only the features that were backed up to the file that you chose display. **Step 9** Click **Next**. The Restore Wizard Step 4 window displays. **Step 10** To start restoring the data, click **Restore**. You get prompted to choose the node to restore. **Step 11** Choose the appropriate node. **Caution** After you choose the node to which you want the data restored, any existing data on that server gets overwritten. **Step 12** Your data gets restored on the nodes that you chose. To view the status of the restore, see the "Viewing" [the Restore Status" section on page 31](#page-30-0). **Step 13** Restart the server. For more information on restarting, see the *Cisco Unified Communications Operating System Administration Guide*. **Note** Depending on the size of your database and the components that you choose to restore, the system can require 1 hour or more to restore.

## **Sections that reference this section**

- [Replacing the Publisher Node, page 13](#page-12-0)
- **•** [Replacing a Subscriber or Dedicated TFTP Server Node, page 14](#page-13-0)

# <span id="page-30-0"></span>**Viewing the Restore Status**

To check the status of the current restore job, perform the following steps:

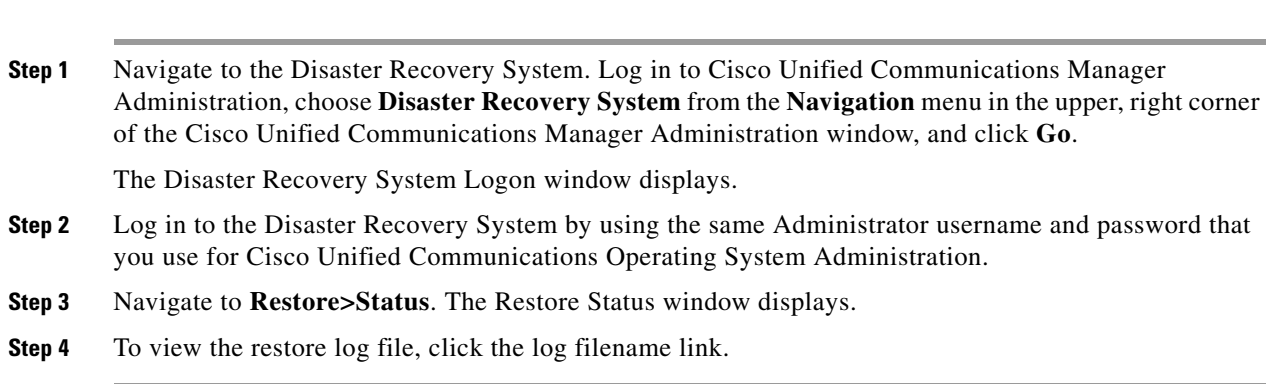

# <span id="page-31-0"></span>**Post-Replacement Checklist**

**Procedure**

Perform the following tasks after you complete the cluster replacement:

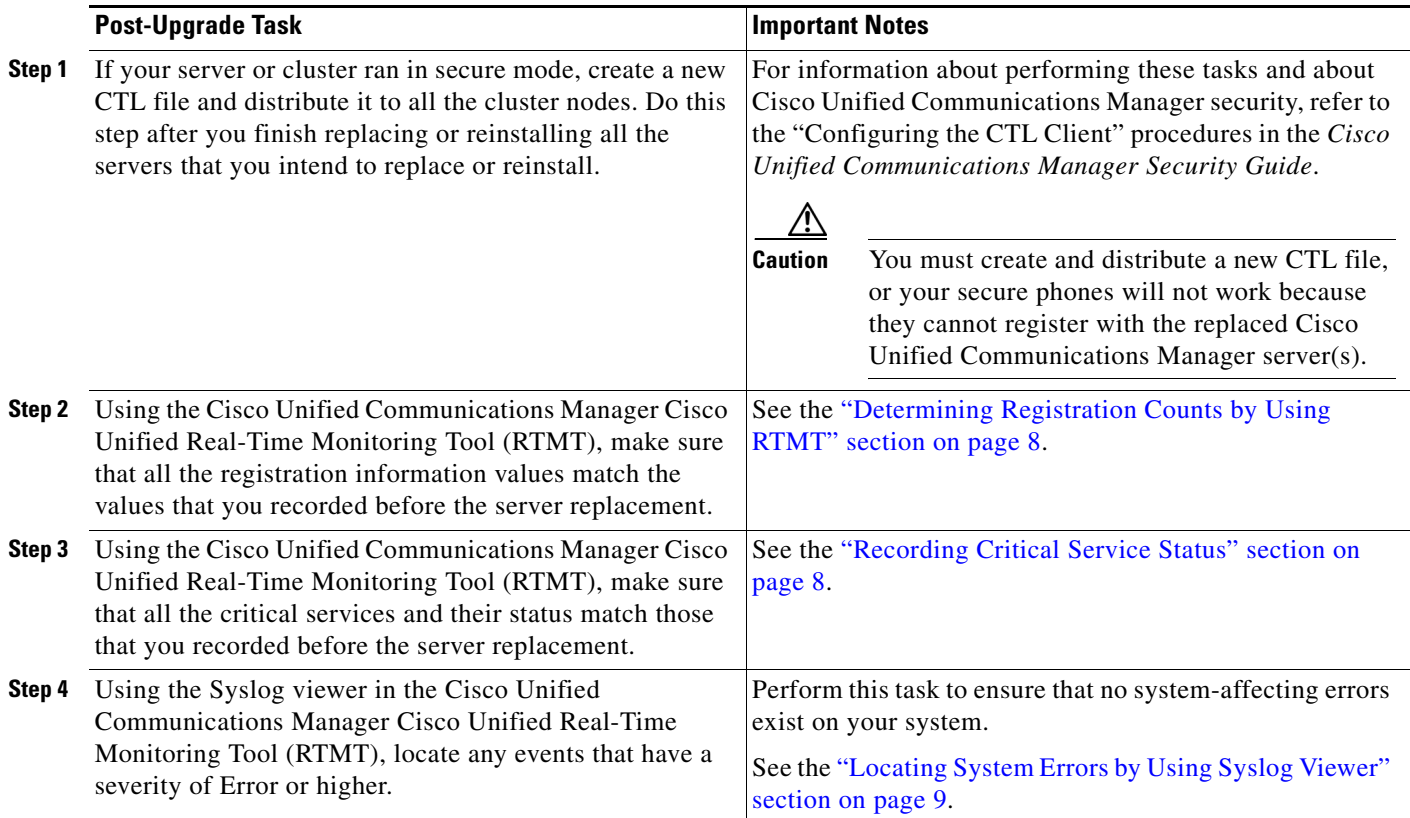

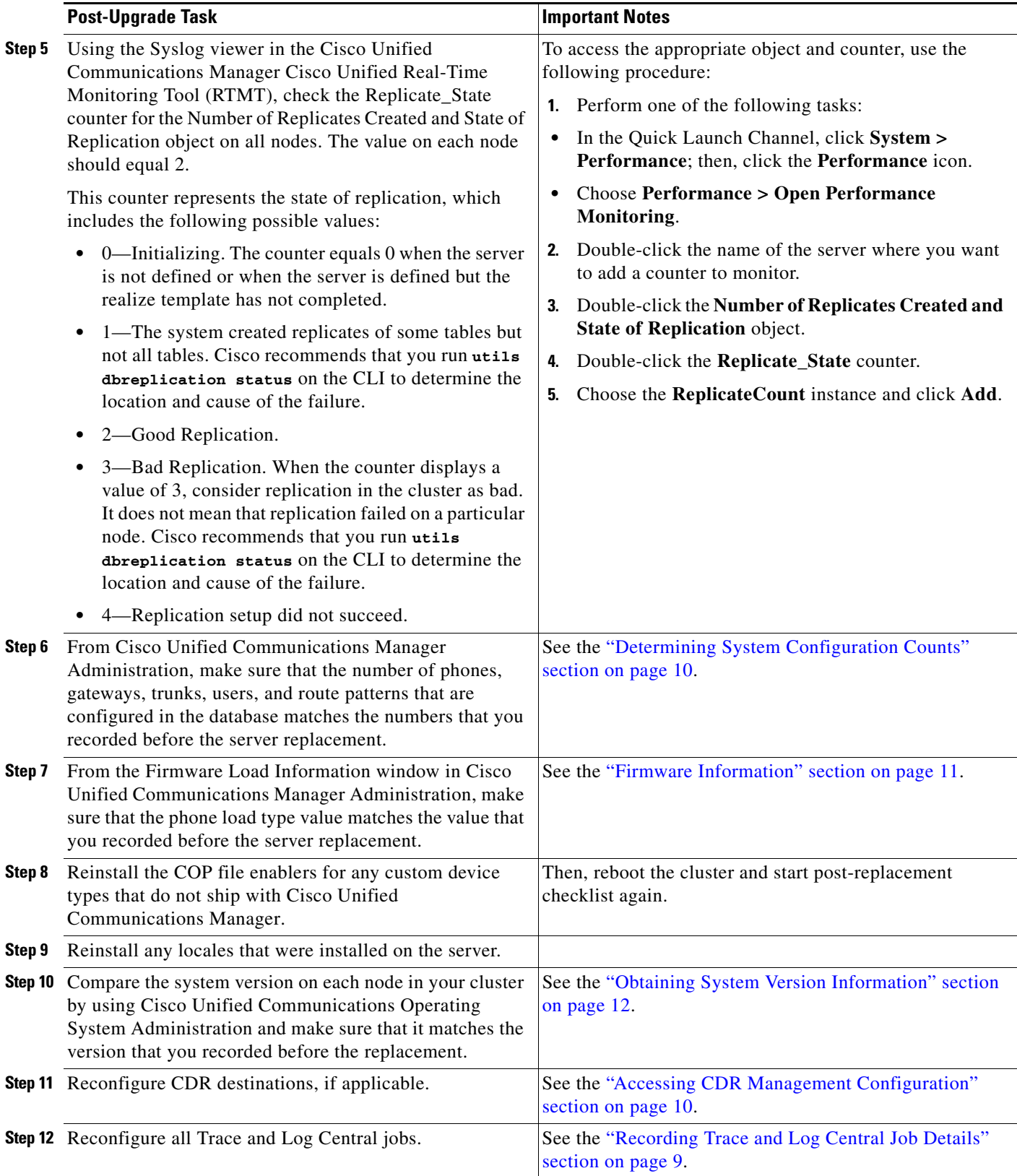

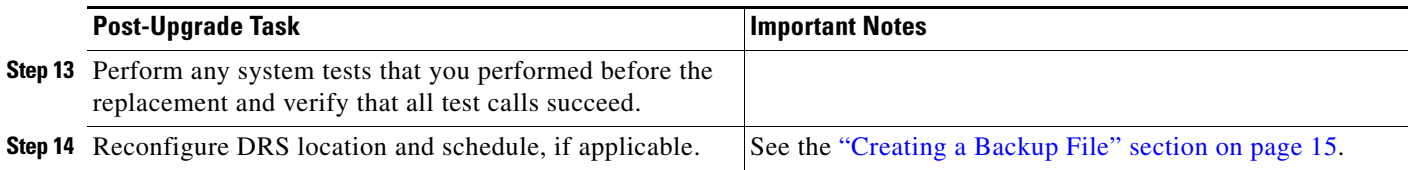

# **Obtaining Documentation, Obtaining Support, and Security Guidelines**

For information on obtaining documentation, obtaining support, providing documentation feedback, security guidelines, and also recommended aliases and general Cisco documents, see the monthly *What's New in Cisco Product Documentation*, which also lists all new and revised Cisco technical documentation, at:

<http://www.cisco.com/en/US/docs/general/whatsnew/whatsnew.html>

Cisco and the Cisco logo are trademarks or registered trademarks of Cisco and/or its affiliates in the U.S. and other countries. To view a list of Cisco trademarks, go to this URL: [www.cisco.com/go/trademarks.](http://www.cisco.com/go/trademarks) Third-party trademarks mentioned are the property of their respective owners. The use of the word partner does not imply a partnership relationship between Cisco and any other company. (1110R)

Copyright © 2008.Cisco Systems, Inc. All rights reserved.